# DC170 **Wizualizer**

# **Instrukcja użytkownika - Polski**

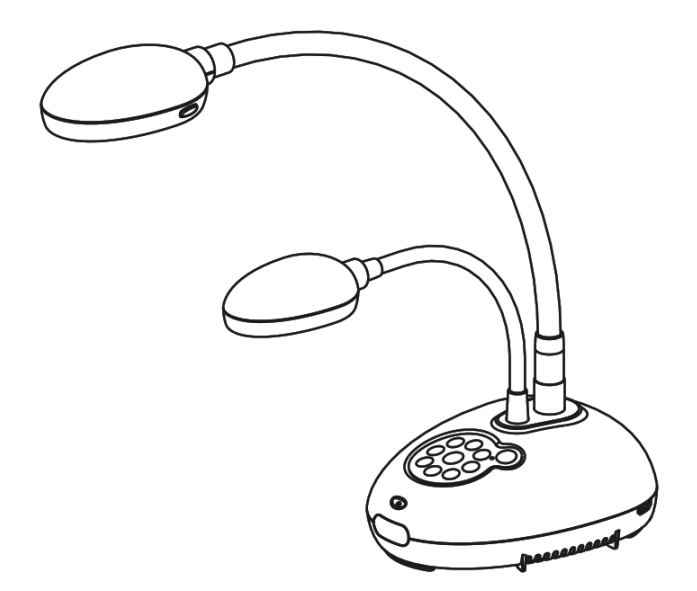

# **[Ważne]**

**Aby pobrać najnowszą wersję krótkiego podręcznika, instrukcji użytkownika w wersji wielojęzycznej, oprogramowania, sterowników itd. odwiedź stronę Lumens pod adresem http://www.Mylumens.com/goto.htm**

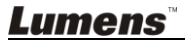

# **Tabela z Zawartością**

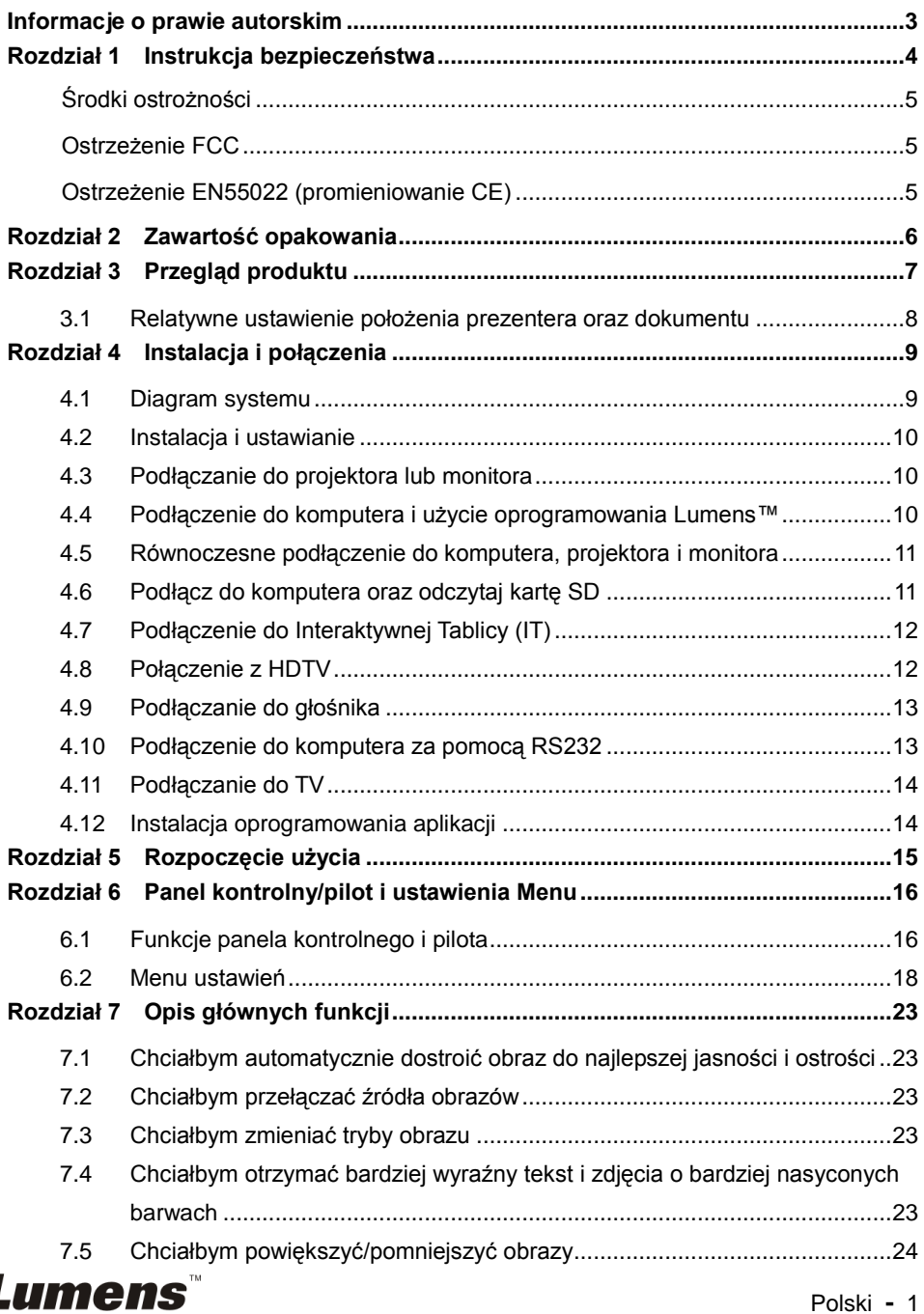

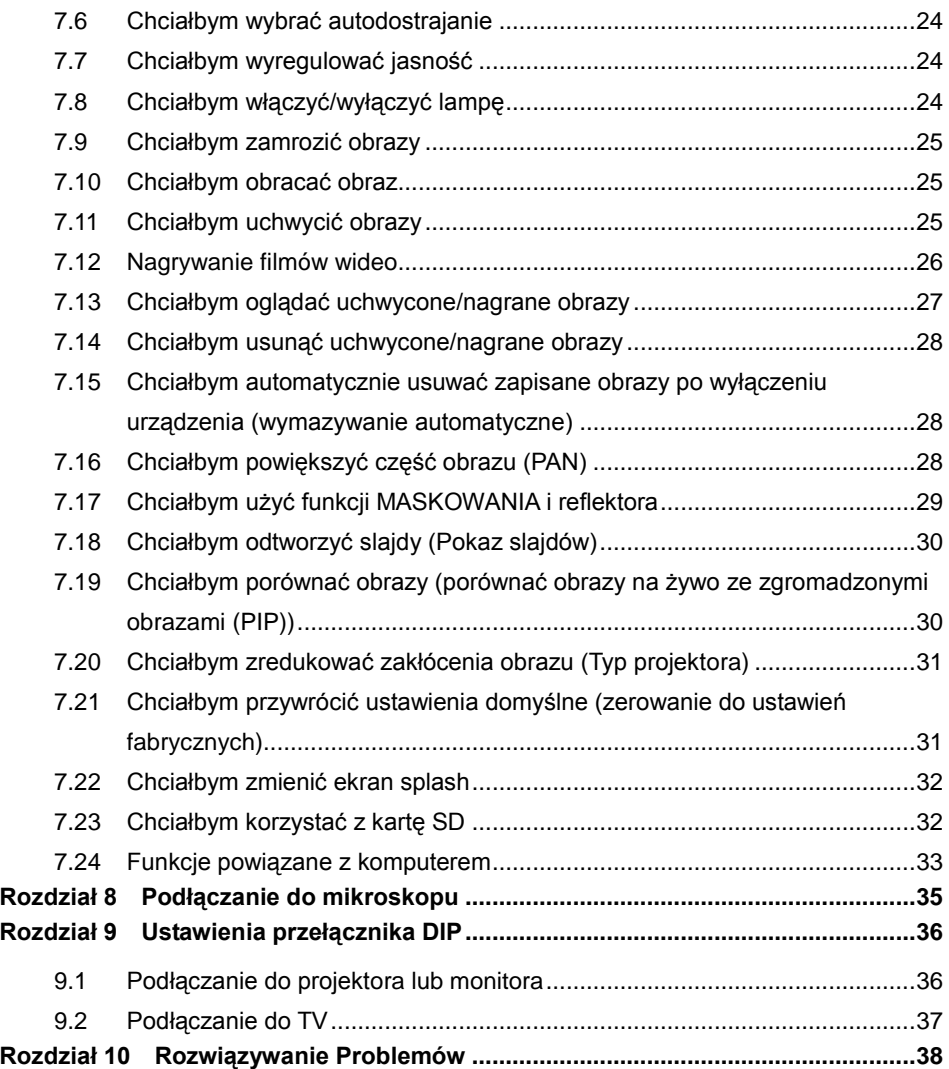

![](_page_2_Picture_1.jpeg)

# <span id="page-3-0"></span>**Informacje o prawie autorskim**

Copyrights © Lumens Digital Optics Inc. Wszelki prawa zastrzeżone.

Marka Lumens została obecnie zarejestrowana przez Lumens Digital Optics Inc.

Kopiowanie, przetwarzanie czy przekazywanie tego dokumentu bez posiadania licensji dostarczonej przez Lumens Digital Opticcccccs Inc. jest zabronione. Dokument ten może zostać skopiowany dla użytku własnego po nabyciu tego produktu.

W celu stałego ulepszania produktu, firma Lumens Digital Optics Inc. zastrzega sobie prawo do zmiany specyfikacji produktu bez wcześniejszego powiadomienia. Informacje znajdujące się w niniejszym dokumencie mogą ulec zmianie bez wcześniejszego powiadomienia.

W celu pełnego wyjaśnienia, opisu użytkowania czy funkcji danego produktu instrukcja ta zawiera nazwy innych produktów czy firm, bez intencji naruszenia ich praw.

Sprostowanie dotyczące gwarancji: Lumens Digital Optics Inc. nie ponosi odpowiedzialności za błędy i uchybienia techniczne lub merytoryczne oraz za uszkodzenia przypadkowe lub powstałe na skutek użytkowania produktu według podanej instrukcji obsługi.

![](_page_3_Picture_7.jpeg)

# <span id="page-4-0"></span>**Rozdział 1 Instrukcja bezpieczeństwa**

Podczas ustawiania i korzystania z Wizualizer należy zawsze stosować się do instrukcji bezpieczeństwa:

- 1. Nie należy umieszczać Wizualizer na pochyłych powierzchniach.
- 2. Nie należy umieszczać Document Camera na niestabilnym wózku, stojaku lub stole.
- 3. Nie należy korzystać z Wizualizer w pobliżu wody, lub źródła gorąca.
- 4. Należy używać akcesoriów tylko jako rekomendowanych.
- 5. Proszę używać źródeł energii wskazanych dla Wizualizer. W przypadku wątpliwości jakie źródło energii jest dostępne, proszę skonsultować się z lokalnym dostawcą energii elektrycznej w celu porady.
- 6. Umieść Wizualizer w miejscu łatwym do odłączania od źródła prądu.
- 7. Podczas obchodzenia się z wtyczką należy zawsze brać pod uwagę następujące środki ostrożności. Nie spełnienie tego warunku może spowodować pojawienie się iskier, lub pożaru.
	- Przed włożeniem do gniazdka należy się upewnić, że wtyczka nie jest zakurzona.
	- Upewnij się, że wtyczka została włożona do gniazdka z zachowaniem zasad bezpieczeństwa.
- 8. Nie należy przeładowywać gniazdek ściennych, przedłużaczy, czy tablic połaczeń, gdyż może to spowodować pożar, lub porażenie elektryczne.
- 9. Nie należy umieszczać Wizualizer w miejscach, w których można nastąpić na kabel, gdyż może to spowodować wystrzępienie lub uszkodzenia przewodu, lub wtyczki.
- 10. Przed czyszczeniem należy odłączyć Wizualizer od gniazdka ściennego. Do czyszczenia należy używać zwilżonej szmatki. Nie należy używać środków czyszczących płynnych, ani w aerozolu.
- 11. Nie należy blokować otworów wentylacyjnych w skrzyni Wizualizera, gdyż zabezpieczają one Wizualizer przed przegrzaniem. Aby zapewnić odpowiednią wentylację oraz zabezpieczyć Wizualizer przed przegrzaniem, nie należy umiejscawiać Wizualizera na miękkiej powierzchni (kanapa, szmatka) ani instalować na zabudowanych powierzchniach.
- 12. Nigdy nie należy wpychać żadnych przedmiotów w otwory obudowy. Nigdy nie należy pozwolić na rozlanie się czegokolwiek do lub na Wizualizer.
- 13. Poza wyjątkami, określonymi w niniejszej instrukcji użytkownika, nie należy próbować obsługiwać produktu samodzielnie. Otwieranie lub zdejmowanie pokryw może narazić cię na porażenie prądem oraz inne zagrożenia. Z naprawami należy zwrócić się do licencjonowanego personelu naprawczego.
- 14. Wizualizer należy odłączać podczas burzy z piorunami, lub jeśli nie będzie używany przez dłuższy okres czasu. Nie należy umieszczać samego urządzenia, ani pilota, na sprzęcie wydzielającym gorąco, lub gorących obiektach, jak samochód, itp.
- 15. Wizualizer należy odłączyć z gniazdka i zwróć się o pomoc do licencjonowanego serwisu naprawczego, gdy zaistnieją następujące sytuacje:
	- Gdy kabel zasilania lub wtyczka zostaną uszkodzone, lub wystrzępione.
	- Jeśli na Wizualizer zostanie rozlany płyn, lub jeśli zostanie on narażony na deszcz, lub wodę.

#### **<Uwaga> Użycie niewłaściwego typu baterii w pilocie, może spowodowć awarię.**

#### **Przestrzegaj instrukcji twojego kraju odnośnie pozbycia się zużytych baterii.**

![](_page_4_Picture_23.jpeg)

# <span id="page-5-0"></span>**Środki ostrożności**

#### **Ostrzeżenie: Aby zmniejszyć zagrożenie pożaru lub porażenia elektrycznego, nie należy narażać tego urządzenia na deszcz, ani wilgoć.**

Wtyczkę Wizualizer tworzą trzy kable prądu zmiennego. Jest to cecha bezpieczeństwa, która zapewnia dopasowanie wtyczki do wyjścia mocy, w związku z powyższym, nie powinno sie unieruchamiać tej funkcji zabezpieczającej.

Jeśli Wizualizer nie będzie używany przez dłuższy czas, odłącz go od źródła zasilania.

![](_page_5_Figure_4.jpeg)

#### <span id="page-5-1"></span>**Ostrzeżenie FCC**

Dany sprzęt został przetestowany i posiada certyfikat zgodności z limitami urządzeń komputerowych klasy A, zgodnie z punktem 15 przepisów FCC. Limity te mają na celu zapewnienie rozsądnej ochrony przed szkodliwą interferencją, gdy urządzenie jest używane w środowisku komercyjnym.

### <span id="page-5-2"></span>**Ostrzeżenie EN55022 (promieniowanie CE)**

Niniejszy produkt jest przeznaczony do użytku komercyjnego, przemysłowego lub celów edukacyjnych. Nie jest przeznaczony do użytku prywatnego.

Jest to produkt Klasy A. W warunkach mieszkalnych może spowodować zakłócenia radiowe, w którym to przypadku użytkownik może być zmuszony do podjęcia odpowiednich środków. Typowe wykorzystanie to sala konferencyjna, sala spotkań lub audytorium.

![](_page_5_Picture_10.jpeg)

# <span id="page-6-0"></span>**Rozdział 2 Zawartość opakowania**

![](_page_6_Picture_1.jpeg)

![](_page_6_Picture_2.jpeg)

<span id="page-7-0"></span>![](_page_7_Figure_1.jpeg)

<span id="page-8-0"></span>**3.1 Relatywne ustawienie położenia prezentera oraz dokumentu**

![](_page_8_Picture_1.jpeg)

![](_page_8_Picture_2.jpeg)

# <span id="page-9-1"></span><span id="page-9-0"></span>**4.1 Diagram systemu**

![](_page_9_Figure_2.jpeg)

![](_page_9_Picture_3.jpeg)

# <span id="page-10-0"></span>**4.2 Instalacja i ustawianie**

1. W pierwszej kolejności ustaw przełącznik DIP. Zob **rozdział 9 Ustawienia przełącznika DIP** w instrukcji użytkownika DC170.

# <span id="page-10-1"></span>**4.3 Podłączanie do projektora lub monitora**

![](_page_10_Figure_3.jpeg)

<span id="page-10-2"></span>**4.4 Podłączenie do komputera i użycie oprogramowania Lumens™**

![](_page_10_Figure_5.jpeg)

> Sterowniki i oprogramowanie mogą zostać pobrane ze strony internetowej Lumens

![](_page_10_Picture_7.jpeg)

# <span id="page-11-0"></span>**4.5 Równoczesne podłączenie do komputera, projektora i monitora**

![](_page_11_Picture_1.jpeg)

Wciśnij klawisz [SOURCE], aby przełaczyć źródła obrazu.

# <span id="page-11-1"></span>**4.6 Podłącz do komputera oraz odczytaj kartę SD**

![](_page_11_Figure_4.jpeg)

**<Uwaga> Podłączony do komputera oraz wyłączony Wizualizer pojawi się jako** 

**zewwnętrzne urządzenie gromadzące.**

umens

# <span id="page-12-0"></span>**4.7 Podłączenie do Interaktywnej Tablicy (IT)**

![](_page_12_Picture_1.jpeg)

# <span id="page-12-1"></span>**4.8 Połączenie z HDTV**

![](_page_12_Figure_3.jpeg)

![](_page_12_Picture_4.jpeg)

# <span id="page-13-0"></span>**4.9 Podłączanie do głośnika**

![](_page_13_Picture_1.jpeg)

### <span id="page-13-1"></span>**4.10 Podłączenie do komputera za pomocą RS232**

![](_page_13_Figure_3.jpeg)

 Po podłączeniu do kabla RS232, w celu kontroli możesz korzystać RS232 z rozkazów DC170.

![](_page_13_Picture_5.jpeg)

# <span id="page-14-0"></span>**4.11 Podłączanie do TV**

![](_page_14_Picture_1.jpeg)

 NTSC: USA, Kanada, Meksyk, Panama, Chile, Japonia, Tajwan, Korea i Filipiny. PAL: Kraje/regiony nie wymienione powyżej.

**<Uwaga> Aby ustawienia przełącznika DIP nabrały mocy, powinieneś rozłączyć od prądu i zrestartować urządzenie. Gdy C-VIDEO zostanie włączone, VGA OUT nie jest obsługiwana.**

**<Uwaga> W trybie C-Video Out można wyświetlać tylko obraz na żywo.**

# <span id="page-14-1"></span>**4.12 Instalacja oprogramowania aplikacji**

Oprogramowanie zainstalowane w komputerze umożliwia:

- $\triangleright$  Sterowanie DC170.
- Zrzuty i zapisywanie obrazów.
- Wprowadź adnotacje do obrazu, podkreśl ważne szczegóły i zachowaj je.
- Użyj funkcję pełnego ekranu.

**<Uwaga> Proszę zapoznać sie z instrukcją użytkownika oprogramowania Ladibug™, dla kroków instalacyjnych i operowania oprogramowaniem.**

![](_page_14_Picture_12.jpeg)

# <span id="page-15-0"></span>**Rozdział 5 Rozpoczęcie użycia**

![](_page_15_Figure_1.jpeg)

- 1. Umieść objekt, który ma zostać wyświetlony pod aparatem.
- 2. Włącz do prądu .
- 3. Dopasuj szyję aparatu i soczewki do stosownych pozycji.
- 4. Wciśnii klawisz **AUTO** [AUTO TUNE], aby zoptymalizować obraz. Możesz teraz rozpocząć wykład/prezentację.
- Jeśli poruszysz głowicą aparatu, zlokalizuj ją i wciśnij [FOCUS], aby dopasować ostrość obiektywu.
- Użyj pilota, kierując go na czujnik DC170 i naciśnij włącznik.
- Gdy DC170 się włączy, dioda LED na panelu kontrolnym kilka razy zamiga i zapali się na stałe. Jeśli dioda LED się nie zapala, proszę skontaktować się z lokalnym dystrybutorem.

![](_page_15_Picture_9.jpeg)

# <span id="page-16-0"></span>**Rozdział 6 Panel kontrolny/pilot i ustawienia Menu**

# <span id="page-16-1"></span>**6.1 Funkcje panela kontrolnego i pilota**

#### **<Uwaga> Poniższe funkcje są wymienione w porządku alfabetycznym.**

![](_page_16_Picture_193.jpeg)

![](_page_17_Picture_172.jpeg)

![](_page_17_Picture_1.jpeg)

# <span id="page-18-0"></span>**6.2 Menu ustawień**

#### **6.2.1Menu główne**

**<Uwaga>** Wciśnij [MENU] **na pilocie, lub panelu kontrolnym**, aby wyświetlić menu ustawień.

![](_page_18_Picture_3.jpeg)

![](_page_18_Picture_159.jpeg)

#### **6.2.2Menu ustawień**

![](_page_19_Picture_397.jpeg)

![](_page_19_Picture_2.jpeg)

![](_page_20_Picture_364.jpeg)

![](_page_20_Picture_1.jpeg)

![](_page_21_Picture_277.jpeg)

# **6.2.3Menu ustawień trybu MASKOWANIA**

![](_page_21_Picture_278.jpeg)

![](_page_22_Picture_312.jpeg)

#### **6.2.4Menu ustawień trybu reflektora**

#### **6.2.5Okna ustawienia Slpash**

![](_page_22_Picture_313.jpeg)

![](_page_22_Picture_4.jpeg)

### <span id="page-23-1"></span><span id="page-23-0"></span>**7.1 Chciałbym automatycznie dostroić obraz do najlepszej jasności i ostrości**

#### **Użyj pilocie lub panelu kontrolnym:**

1. Wciśnij [AUTO TUNE] dla uzyskania optymalnej jasności czy odległości ogniskowej.

# <span id="page-23-2"></span>**7.2 Chciałbym przełączać źródła obrazów**

Obraz na żywo jest domyślnym żródłem obrazu. Naciśnij [SOURCE] pilocie lub na panelu kontrolnym aby DC170 przerzucał pomiędzy następujacymi źródłami obrazów:

- 1. Obrazy na żywo (domyślnie).
- 2. Komputer.

**<Uwaga> Niniejszy przełącznik obrazu ma jedynie zastosowanie do VGA OUT.**

# <span id="page-23-3"></span>**7.3 Chciałbym zmieniać tryby obrazu**

#### **Użyj pilocie lub panelu kontrolnym:**

- 1 Wciśnij [MENU], aby wejść do menu ustawień.
- 2 Wciśnij  $[4]$ ,  $[\nabla]$ ,  $[\nabla]$ , lub  $[4]$ , by wybrać [Image mode].
- 3 Wciśnij [▶] lub [◀], aby [Normal/Film/Slide/Microscope].
- 4 Wciśnij [MENU], by wyjść.

### <span id="page-23-4"></span>**7.4 Chciałbym otrzymać bardziej wyraźny tekst i zdjęcia o bardziej nasyconych barwach**

#### **7.4.1 Opisy trybu zdjęć/tekstu**

Domyślnym trybem [Photo/Text] są zdjęcia **(tryb zdjęć)**. Aby zmienić to ustawienie przejdź do opcji menu ustawień za pomocą **pilota** lub **panelu kontrolnego**.

- [Photo] (domyślnie): Dla oglądania zdjęć lub tekstu ze zdjęciami, sprawia, że zdiecia są bardziej kolorowe.
- [Text]: Dla oglądania plików tekstowych, sprawia, że tekst staje się wyraźniejszy.
- [Gray]: Dla oglądania zdjęć czarno-białych, sprawia, że różnica w skali szarości jest wyraźniejsza.

![](_page_23_Picture_21.jpeg)

### **7.4.2 Ustawianie trybu zdjęć/tekstu**

#### **Aby zmienić ustawienia, użyj pilota** lub **panelu kontrolnego**:

- 1. Wciśnij [MENU], aby wejść do menu ustawień.
- 2. Wciśnij [▲], [▼], [▶], lub [◀], aby wybrać [Photo/Text]. (Zob. **7.4.1 Opisy trybu zdjęć/tekstu**, aby dokonać właściwego wyboru.)
- 3. Wciśnij klawisz [ENTER] aby otworzyć.
- 4. Wciśnii [▶] lub [◀], wybrać [Photo/Text/Gray].
- 5. Wciśnij [MENU], by wyjść.

# <span id="page-24-0"></span>**7.5 Chciałbym powiększyć/pomniejszyć obrazy**

- 1. Wciśnij [ZOOM +] na **pilocie,** lub **panelu kontrolnym,** by powiększyć obrazy.
- 2. Wciśnij [ZOOM -] na **pilocie,** lub **panelu kontrolnym,** by pomniejszyć obrazy.

# <span id="page-24-1"></span>**7.6 Chciałbym wybrać autodostrajanie**

1. Wciśnij klawisz AF [FOCUS] po prawej stronie soczewek.

# <span id="page-24-2"></span>**7.7 Chciałbym wyregulować jasność**

#### **Pilot zdalnego sterowania:**

- 1. Wciśnij [BRT +], aby pojaśnić.
- 2. Wciśnij [BRT -], aby pociemnić.

#### **Panel kontrolny:**

- 1. Wciśnij [MENU], aby wejść do menu ustawień.
- 2. Wciśnij  $[4]$ ,  $[\triangledown]$ ,  $[\triangleright]$ , lub  $[4]$ , by wybrać [Brightness].
- 3. Wciśnij klawisz [ENTER] aby otworzyć.
- 4. Wciśnij [▶] lub [◀], aby wyregulować jasność.
- 5. Wciśnij [MENU], by wyjść.

# <span id="page-24-3"></span>**7.8 Chciałbym włączyć/wyłączyć lampę**

#### Lampa domyślnie jest **WYŁĄCZONA**. Podczas używania **pilocie,** lub **panelu kontrolnym**:

1. Wciśnij [LAMP] aby zamieniać WŁĄCZ/WYŁĄCZ. (Sekwencja zmian jest następujaca: WYŁĄCZ/Światło ramienia/Podwójne światło/Światło górne)

![](_page_24_Picture_25.jpeg)

# <span id="page-25-0"></span>**7.9 Chciałbym zamrozić obrazy**

1. Wciśnij [FREEZE] na **pilocie** lub **panelu kontrolnym**, aby zamrozić bieżące obrazy na pulpicie. Następnie kliknij raz jeszcze, by odwołać.

# <span id="page-25-1"></span>**7.10Chciałbym obracać obraz**

#### **Pilot zdalnego sterowania:**

1. Wciśnij przycisk [ROTATE] aby włączyć ekran. (Sekwencja zmian jest następujaca: 0°/180°/Obracanie/Lustro)

#### **Panel kontrolny:**

- 1. Wciśnij [MENU], aby wejść do menu ustawień.
- 2. Wciśnij  $[4]$ ,  $[\nabla]$ ,  $[\nabla]$ , lub  $[4]$ , by wybrać [Rotate].
- 3. Wciśnij klawisz [ENTER] aby otworzyć.
- 4. Wciśnii [▶] lub [◀] aby przerzucać model obracania. (Sekwencia zmian jest następujaca: 0°/180°/Obracanie/Lustro)
- 5. Wciśnij [MENU], by wyjść.

# <span id="page-25-2"></span>**7.11Chciałbym uchwycić obrazy**

#### **7.11.1 Zrzuty i zapisywanie obrazów**

- 1. Wciśnij [CAPTURE] na **pilocie,** lub **panelu kontrolnym**, aby uchwycić i zachować obrazy.
- **Nie możesz uchwycać obrazów jeśli tryb uchwyceń ustawiony został na [Disable]. Jeśli ustawisz go na [Continuous], możesz w sposób ciagły uchwycać obrazy. Wciśnij [Capture] aby rozpocząć ciagłe uchwycanie, lub wciśnij ponownie[Capture] aby wyjść.**
- **Aby zmienić jakość uchwyconych obrazów, zob. 7.11.2 Ustawianie jakości uchwyconych obrazów.**
- **Aby zmienić ustawienia uchwyconych obrazów, zob. 7.11.3 Ustawianie stałego uchwytywania.**

#### **7.11.2 Ustawienie jakości uchwyconych obrazów**

- 1. Wciśnij [Menu] **na pilocie, lub panelu kontrolnym**, aby wejść do menu ustawień.
- 2. Wciśnij  $[4]$ ,  $[\nabla]$ ,  $[\nabla]$ , lub  $[4]$ , by wybrać [Setting].
- 3. Wciśnij klawisz [ENTER] aby otworzyć.
- 4. Wciśnij [▶] lub [◀] w menu [Capture Settings].

![](_page_25_Picture_22.jpeg)

- 5. Wciśnii [▼], aby znaleźć [Image Quality].
- 6. Wciśnij [▶] lub [◀], by wybrać spośród [High/Medium/Low].
- 7. Wciśnij [MENU], by wyjść.

#### **7.11.3 Ustawienia ciągłego przechwytywania**

- 1. Wciśnij [MENU] **na pilocie, lub panelu kontrolnym**, aby wejść do menu ustawień.
- 2. Wciśnij  $[4]$ ,  $[\triangledown]$ ,  $[\triangleright]$ , lub  $[4]$ , by wybrać [Setting].
- 3. Wciśnij klawisz [ENTER] aby otworzyć.
- 4. Wciśnij [▶] lub [◀] w menu [Capture Settings].
- 5. Wciśnij [v], aby [Capture Mode].
- 6. Wciśnij [▶] lub [◀], by wybrać [Time Lapse].
- 7. Wciśnij [v], by znaleźć [Capture Time]; Wciśnij [ $\blacktriangleright$ ] lub [<], by wybrać ustawienia czasu.
- 8. Wciśnij [v], by znaleźć [Capture Interval]; Wciśnij [ $\blacktriangleright$ ] lub [<], by wybrać ustawienia czasu.
- 9. Wciśnij [MENU], by wyjść.

# <span id="page-26-0"></span>**7.12Nagrywanie filmów wideo**

#### **7.12.1 Nagrywanie poruszajacych się zdjęć**

**<Uwaga> Jeśli tryb [Capture Mode] jest ustawiony na [Disable], uchwytywanie lub nagrywanie obrazów nie jest możliwe.**

#### **Pilot zdalnego sterowania:**

- 1. Wciśnij [RECORD] na **pilocie**, aby rozpocząć nagrywanie filmu video.
- 2. Nagrywanie dźwięków przez wbudowany mikrofon na panelu kontrolnym.
- 3. Ponownie wciśnij [RECORD], by zatrzymać nagrywanie.

#### **Panel kontrolny:**

- 1. Wciśnij i przytrzymaj [CAPTURE] przed około 2 sekundy aby rozpocząć nagrywanie wideo.
- 2. Ponownie wciśnij [CAPTURE] aby zakończyć nagrywanie.

#### **7.12.2 Ustawienie jakości uchwyconych obrazów**

- 1. Wciśnij [Menu] **na pilocie, lub panelu kontrolnym**, aby wejść do menu ustawień.
- 2. Wciśnii [▲], [▼], [▶], lub [◀], by wybrać [Setting].
- 3. Wciśnij klawisz [ENTER] aby otworzyć.

![](_page_26_Picture_27.jpeg)

- 4. Wciśnii [▶] lub [◀] w menu [Capture Settings].
- 5. Wciśnij [▼], aby znaleźć [Image Quality].
- 6. Wciśnij [▶] lub [◀], by wybrać spośród [High/Medium/Low].
- 7. Wciśnij [MENU], by wyjść.

#### **7.12.3 Ustawienia nagrywania**

- 1. Wciśnij [MENU] na **pilocie**, lub **panelu kontrolnym**, aby wejść do menu ustawień.
- 2. Wciśnij  $[4]$ ,  $[\triangledown]$ ,  $[\triangleright]$ , lub  $[4]$ , by wybrać [Setting].
- 3. Wciśnij klawisz [ENTER] aby otworzyć.
- 4. Wciśnii [▶] lub [◀] w menu [Capture Settings].
- 5. Wciśnij [v], by wybrać [Capture Mode].
- 6. Wciśnij [▶] lub [◀], by wybrać [Record].
- 7. Wciśnij [MENU], by wyjść.

**<Uwaga> Gdy [Capture Mode] jest ustawiony na [Record], funkcja[Capture] z panela kontroli jest zmieniona na nagrywanie obrazu.**

#### **7.12.4 Odtwarzanie filmów wideo**

 **Aby dowiedzieć się więcej na temat odtwarzania filmów, zob. 7.13 Chciałbym oglądać uchwycone/nagrane obrazy.**

# <span id="page-27-0"></span>**7.13Chciałbym oglądać uchwycone/nagrane obrazy**

- 1. Naciśnij [PLAYBACK] na **pilocie** lub **panelu kontrolnym**, aby wyświetlić miniaturki wszystkich zapisanych plików.
- 2. Wciśnij [▲], [▼], [▶], lub [◀], aby wybrać miniaturkę, którą chcesz odtworzyć.
- 3. Wciśnij [ENTER], by odtwarzać na pełnym ekranie.
- 4. Podczas odtwarzania wideo, może ono zostać wstrzymane/odtworzone dzięki naciśnięciu [Freeze].
- 5. Wciśnij [▶] lub [◀] aby wybrać następny lub poprzedni plik audio /wideo.
- 6. Wciśnij [<sup>4</sup>] lub [ $\blacktriangledown$ ], aby wyregulować głośność wideo.
- 7. Wciśnij [PLAYBACK] aby powrócić do trybu miniatury w celu wybrania innych plików audio/wideo, lub wciśnij [MENU] aby wyjść.

**<Uwaga> Zewnętrzny głośnik musi zostać podłączony z AUDIO OUT aby mógł odtworzyć dźwięk podczas używania VGA OUT.**

![](_page_27_Picture_24.jpeg)

# <span id="page-28-0"></span>**7.14Chciałbym usunąć uchwycone/nagrane obrazy**

#### **Użycie pilocie zdalnego sterowania:**

- 1. Wciśnij [PLAYBACK], aby pokazać miniaturki wszystkich zapisanych plików.
- 2. Wciśnij [▲], [▼], [▶], lub [◀], aby wybrać plik do usunięcia.
- 3. Wciskając [DELETE] otworzy się okno [Delete File].
- 4. Wciśnij [ $\blacktriangleright$ ] lub [<], by wybrać [Yes].
- 5. Wciśnij [ENTER], by usunąć wybrany plik.
- 6. Wciśnij [MENU], by wyjść.

# <span id="page-28-1"></span>**7.15Chciałbym automatycznie usuwać zapisane obrazy po wyłączeniu urządzenia (wymazywanie automatyczne)**

#### **Użyj pilocie lub panelu kontrolnym:**

- 1. Wciśnij [MENU], aby wejść do menu ustawień.
- 2. Wciśnij  $[\triangle]$ ,  $[\triangledown]$ ,  $[\triangleright]$ , lub  $[\triangleleft]$ , by wybrać [Setting].
- 3. Wciśnij klawisz [ENTER] aby otworzyć.
- 4. Wciśnij [ $\blacktriangleright$ ] lub [<] w menu [Advanced].
- 5. Wciśnij [4] lub [v], aby [Auto Erase].
- 6. Wciśnij  $[\triangleright]$  lub  $[\triangleleft]$ , by wybrać  $[On]$ .
- 7. Wciśnij [MENU], by wyjść.

# <span id="page-28-2"></span>**7.16Chciałbym powiększyć część obrazu (PAN)**

#### **Pilot zdalnego sterowania:**

- 1. Wciśnij [PAN], aby wyjść z trybu częściowo powiększonego.
- 2. Wciśnij [▲], [▼], [▶], lub [◀], aby zobaczyć częściowo powiększony obraz.
- 3. Wciśnij [PAN], aby wyjść z trybu częściowo powiększonego.

#### **Obsługa za pomocą menu:**

- 1. Wciśnij [MENU], aby wejść do menu ustawień.
- 2. Wciśnij  $[4]$ ,  $[\triangledown]$ ,  $[\triangleright]$ , lub  $[4]$ , by wybrać [PAN].
- 3. Wciśnij [ENTER] aby aktywować.
- 4. Wciśnij [ $\blacktriangle$ ], [ $\blacktriangledown$ ], [ $\blacktriangleright$ ], lub [ $\blacktriangleleft$ ], aby zobaczyć częściowo powiększony obraz.
- 5. Wciśnij [MENU], aby wyjść z trybu częściowo powiększonego.

# Lumens

# <span id="page-29-0"></span>**7.17Chciałbym użyć funkcji MASKOWANIA i reflektora**

#### **7.17.1 Chciałbym użyć trybu MASKOWANIA lub reflektora**

#### Użycie **Pilocie** zdalnego sterowania:

- 1. Wciśnij klawisz [MASK] aby wejść do menu trybu maskowania/podświetlenia. Wciśnij [◀] lub [▶] aby wybrać tryb.
- 2. Wciśnii [▲] lub [▼] lub [◀] lub [▶], aby przenieść ustawienie strefy.
- 3. Ponownie wciśnij [MASK], aby wyjść do ekranu obrazu na żywo.

#### **Obsługa za pomocą menu:**

- 1. Wciśnij [MENU], aby wejść do menu ustawień.
- 2. Wciśnij [▲] lub [▼] lub [◀] lub [▶] aby wybrać [Mask]. Wciśnij [ENTER] aby wejść do trybu maskowania lub wybierz [Spotlight] oraz wciśnij klawisz [ENTER] aby otworzyć tryb podświetlenia.
- 3. Wciśnij [MENU], aby wejść do menu OSD obrazu.
- 4. Wciśnij [4] lub [v], by wybrać [Live].
- 5. Wciśnij [ENTER], aby powrócić do Obrazu na żywo.

### **7.17.2 Chciałbym ustawić wielkość funkcji**

#### **maskowania/reflektora**

Chciałbym użyć pilota w trybie maskowania:

- 1. Wciśnij [MENU], aby wejść do menu OSD obrazu.
- 2. Wciśnii [▲] lub [▼], aby wybrać pozycie [Transparency/Step/V Size/H Size]. **(Dalsze informacje zawarto w części 6,2 Menu ustawień.)**
- 3. Wciśnij [◀] lub [▶], aby wprowadzić zmiany.
- 4. Wciśnij [MENU], aby wyjść z menu komunikatów ekranowych obrazu i powrócić do trybu maskowania.

#### **7.17.3 Chciałbym ustawić funkcję podświetlenia**

#### Użycie **pilota** w trybie podświetlenia:

- 1. Wciśnij [MENU], aby wejść do menu OSD obrazu.
- 2. Wciśnii [▲] lub [▼], aby wybrać pozycie [Shape/Transparency/Step/V Size/H Size]. **(Dalsze informacje zawarto w części 6,2 Menu ustawień.)**
- 3. Wciśnij [◀] lub [▶], aby wprowadzić zmiany.
- 4. Wciśnij [MENU], aby wyjść z menu komunikatów ekranowych obrazu i powrócić do trybu podświetlenia.

<span id="page-29-1"></span>![](_page_29_Picture_25.jpeg)

# **7.18Chciałbym odtworzyć slajdy (Pokaz slajdów)**

#### **7.18.1 Ustawianie czasu opóźnienia**

- 1. Wciśnij [MENU] na **pilocie**, lub **panelu kontrolnym**, aby wejść do menu ustawień.
- 2. Wciśnij  $[4]$ ,  $[\nabla]$ ,  $[\nabla]$ , lub  $[4]$ , by wybrać [Setting].
- 3. Wciśnij klawisz [ENTER] aby otworzyć.
- 4. Wciśnii [▶] lub [◀] w menu [Storage].
- 5. Wciśnij [▼], aby znaleźć [Delay].
- 6. Wciśnij [▶] lub [◀], aby wybrać tryb przełączania obrazu spośród: [0.5 Sec/1 Sec/3 Sec/5 Sec/10 Sec/Manual].
- 7. Wciśnij [MENU], by wyjść.

#### **7.18.2 Aktywacja/wstrzymanie/zatrzymanie pokazu slajdów**

**<Uwaga> Górna wartość graniczna: Maksymalny rozmiar pojedynczego zdjęcia wynosi 7 MB.**

### **Jeśli używasz pilota lub panela kontrolnego**

- 1. Wciśnij [MENU], aby wejść do menu ustawień.
- 2. Wciśnij  $[4]$ ,  $[\triangledown]$ ,  $[\triangleright]$ , lub  $[4]$ , by wybrać [Slide Show].
- 3. Wciśnij [ENTER], aby odtwarzać.
- 4. Ponownie wciśnij [ENTER], aby wstrzymać/odtworzyć.
- 5. Wciśnij [MENU], by wyjść.

# <span id="page-30-0"></span>**7.19Chciałbym porównać obrazy (porównać obrazy na żywo ze zgromadzonymi obrazami (PIP))**

Funkcja ta spowoduje porównywanie i kontrastowanie obrazu na żywo z zapisanym obrazem.

![](_page_30_Figure_19.jpeg)

![](_page_30_Figure_20.jpeg)

Obraz na żywo Obrazy zgromadzone w pamięci

#### **Pilot zdalnego sterowania:**

- 1. Wciśnij [Playback] aby wejść do miniatury obrazu odtwarzanego.
- 2. Wciśnij [▲], [▼], [◀], lub [▶], by wybrać plik do porównania.

![](_page_30_Picture_25.jpeg)

- 3. Wciśnij [PIP], aby aktywowac porówywanie zdjęc.
- 4. Wciśnij [▲], [▼], [◀], lub [▶], aby przenieść obraz na żywo.
- 5. Powtórz kroki 1 ~ 3 aby zmienić pliki innego obrazu.
- 6. Wciśnij [MENU], by wyjść.

# <span id="page-31-0"></span>**7.20Chciałbym zredukować zakłócenia obrazu (Typ projektora)**

- 1. Niniejsza funkcja odblowowuje Wizualizer, aby automatycznie czyścił zakłócenia obrazu. Zakłócenia obrazu są szczególnie widoczne, gdy Wizualizer jest podłączony do projektora DLP. Możesz ustawić projektor DLP tak, aby poprawić jakość obrazu.
- 2. Jeśli zakłócenia są specjalnie widoczne gdy VGA OUT jest podłączona, proszę ustawić opcje DLP tak aby poprawić jakość obrazu.

![](_page_31_Figure_7.jpeg)

- 2.1. Wciśnij [MENU] na **pilocie**, lub **panelu kontrolnym**, aby wejść do menu ustawień.
- 2.2. Wciśnij  $[4]$ ,  $[\triangledown]$ ,  $[\triangleright]$ , lub  $[4]$ , by wybrać [Setting].
- 2.3. Wciśnij klawisz [ENTER] aby otworzyć.
- 2.4. Wciśnii [▶] lub [◀], by wybrać [Control].
- 2.5. Wciśnij [▼] aby wejść do [Projector Type].
- 2.6. Wciśnij [▶] lub [◀], by wybrać [LCD/DLP].
- 2.7. Wciśnij [MENU], by wyjść.

# <span id="page-31-1"></span>**7.21Chciałbym przywrócić ustawienia domyślne (zerowanie do ustawień fabrycznych)**

### **7.21.1 Korzystanie z menu komunikatów ekranowych**

- 1. Wciśnij [MENU] **na pilocie, lub panelu kontrolnym**, aby wejść do menu ustawień.
- 2. Wciśnij  $[4]$ ,  $[\nabla]$ ,  $[\nabla]$ , lub  $[4]$ , by wybrać [Setting].
- 3. Wciśnij klawisz [ENTER] aby otworzyć.
- 4. Wciśnij [ $\blacktriangleright$ ] lub [<] aby wybrać menu [Advanced].

![](_page_31_Picture_21.jpeg)

- 5. Wciśnij [v], by wybrać [Factory Reset].
- 6. Wciśnij [▶] lub [◀], by wybrać [Yes].
- 7. Wciśnij [ENTER] aby aktywować.

#### **7.21.2 Użyj klucza złożonego**

1. Uzyj **Panelu kontrolnym**, i wciśnij równocześnie **[ENTER] + [MENU]** aby przywrócić początkową watrosć.

#### **<Uwaga> Przed użyciem kluczy złożonych, proszę usunąć wszystkie urządzenia VGA-IN.**

# <span id="page-32-0"></span>**7.22Chciałbym zmienić ekran splash**

#### **<Uwaga> Plik splash musi być mniejszy niż 5 MB oraz w formacie JPEG.**

- 1. Wciśnij [Menu] na pilocie, lub panelu kontrolnym, aby wejść do menu ustawień.
- 2. Wciśnij  $[4]$ ,  $[\triangledown]$ ,  $[\triangleright]$ , lub  $[4]$ , by wybrać [Setting].
- 3. Wciśnij klawisz [ENTER] aby otworzyć.
- 4. Wciśnij [▶] lub [◀] aby wybrać menu [Advanced].
- 5. Wciśnij [v], by wybrać [Splash Screen Settings].
- 6. Wciśnij klawisz [ENTER] aby otworzyć.
- 7. Wciśnij [ $\blacktriangle$ ] lub [ $\blacktriangledown$ ] aby wejść do menu [Power On Image Setting] i wciśnij [ $\blacktriangleright$ ] lub [<] aby wybrać [Default/Custom].
- 8. Wciśnii [▲] lub [▼] aby weiść do menu [Power On Logo Show time] i wciśnii [Del lub [<l] aby ustawić okres wyświetlania czasu.
- 9. Pomiń krok 11 jeśli wybrałeś [Default] w kroku 7.
- 10. Wciśnij [4] lub [v] aby wejść do menu [Power On Image Setting] i wciśnij [ENTER] aby przeczytać wybrany plik.
- 11. Wybierz[YES] aby potwierdzić modyfikację.
- 12. Wciśnij [v] aby wyświetlić okno dialogowe [Exit]oraz wciśnij klawisz [ENTER] aby wyjść.

# <span id="page-32-1"></span>**7.23Chciałbym korzystać z kartę SD**

1. Po wstawieniu karty [Copy To SD Card] zostanie wyświetlone okno dialogowe abyś dokonał wyboru plików do kopiowania z DC170 na kartę SD.

> Wciśnij [▶] lub [◀] na **pilocie**, lub **panelu kontrolnym** aby

wybrać.

![](_page_32_Figure_24.jpeg)

<span id="page-32-2"></span>![](_page_32_Picture_25.jpeg)

# **7.24Funkcje powiązane z komputerem**

Upewnij się, że kabel USB został podłączony i sterowniki zostały zainstalowane, przed użyciem funkcji powiązanych z komputerem. Odnieś się do **Rozdziału 4 Instalacja i połączenia** w tej instrukcji.

#### **7.24.1 Chciałbym wkleić zdjęcie do MS-Paint**

1. Kliknij w [File/From Scanner or Camera] w aplikacji MS-Paint, jak pokazane

jest na dole, po lewej.

![](_page_33_Picture_117.jpeg)

2. Kliknięcie w [Get Picture] spowoduje uchwycanie zdjeć obrazów na żwyo i

wkladanie ich jako jedne z podstwowych rysunków.

#### **<Uwaga> Wsparcie tylko dla systemu operacyjnego Windows XP.**

#### **7.24.2 Chciałbym wstawić obrazy do Photoshop**

1. Kliknij [File/Import/WIA Support] w *Photoshop*.

![](_page_33_Picture_11.jpeg)

![](_page_33_Picture_12.jpeg)

2. Zakończ klikając [Capture], następnie kliknij [Get Picture].

![](_page_34_Picture_1.jpeg)

#### **7.24.3 Chciałbym ustawić DC170 jako kamerę internetową**

#### **<Uwaga> Dla systemu Windows XP ustawiaj zgodnie z nazwą systemu**

#### **(urządzenie USB wideo)**

Otwórz [My Computer] i kliknij [Lumens Document Camera], aby otworzyćobraz na żywo.

![](_page_34_Picture_6.jpeg)

![](_page_34_Picture_7.jpeg)

<span id="page-35-0"></span>1 Montaż **adaptera mikroskopu** do mikroskopu.

**<Uwaga> Akcesoria adaptera mikroskopu są odpowiednie dla okularów o średnicy około Ø 28.4 mm.**

2 Połącz soczewkę DC170 z **adapterem mikroskopu.**

![](_page_35_Picture_4.jpeg)

3 Wybierz tryb [Microscope]

#### 3.1. Podczas używania **panelu kontrolnym** lub **pilocie**

- 3.1.1. Wciśnij [MENU], aby wejść do menu ustawień.
- 3.1.2. Wciśnij  $[4]$ ,  $[\triangledown]$ ,  $[\triangleright]$ , lub  $[4]$ , by wybrać [Image mode].
- 3.1.3. Wciśnij [▶] lub [◀], aby [Microscope].
- 3.1.4. Wciśnij [MENU], by wyjść.
- 4 Jeżeli obraz jest nieostry
	- 4.1. Proszę wyreguluj ostrość mikroskopu.
	- 4.2. Proszę wciśnij przycisk [FOCUS] po obu stronach soczewki DC170, aby aktywować dostrajanie ostrości.
- 5 Cyfrowy zoom
	- 5.1. Wciśnij [MENU], aby wejść do menu ustawień.
	- 5.2. Wciśnij  $[4]$ ,  $[\triangledown]$ ,  $[\triangleright]$ , lub  $[4]$ , by wybrać [Setting].
	- 5.3. Wciśnii [▶] lub [◀], aby [Control].
	- 5.4. Wciśnij [▼], by wybrać [Digital Zoom].
	- 5.5. Wciśnij [▶] lub [◀], aby [On].
	- 5.6. Wciśnij [MENU], by wyjść.

# Lumens

<span id="page-36-0"></span>**<Uwaga> Aby wszystkie ustawienia przełącznika DIP nabrały mocy, powinieneś rozłączyć od prądu i zrestartować DC170.**

# <span id="page-36-1"></span>**9.1 Podłączanie do projektora lub monitora**

#### **9.1.1 Wyjście XGA (watrości domyślne):**

![](_page_36_Figure_4.jpeg)

**9.1.2 Wyjście SXGA**

![](_page_36_Figure_6.jpeg)

**9.1.3 Wyjście WXGA**

![](_page_36_Figure_8.jpeg)

![](_page_36_Picture_9.jpeg)

#### **9.1.4 Wyjście 1080P**

![](_page_37_Picture_1.jpeg)

### <span id="page-37-0"></span>**9.2 Podłączanie do TV**

**9.2.1 NTSC: USA, Tajwan, Panama, Filipiny, Kanada, Chile, Japonia, Korea i Meksyk.**

![](_page_37_Figure_4.jpeg)

**9.2.2 PAL: Kraje/regiony nie wymienione powyżej.**

![](_page_37_Figure_6.jpeg)

**<Uwaga> Gdy C-VIDEO zostanie włączone, VGA OUT nie jest obsługiwana.**

![](_page_37_Picture_8.jpeg)

# <span id="page-38-0"></span>**Rozdział 10 Rozwiązywanie Problemów**

Rozdział ten opisuje problemy, które mogą pojawić się podczas używania DC170. Jeśli masz pytania, zapoznaj się z powiązanymi rozdziałami i postępuj zgodnie z zasugerowanymi rozwiązaniami. Jeśli twój problem nie został opisany, proszę zkontaktuj sie ze swoim sprzedawcą lub z serwisem.

![](_page_38_Picture_243.jpeg)

**Lumens** 

![](_page_39_Picture_215.jpeg)

# **Lumens**